# GIS MOKYKIAGO

# [NAUDOJIMASIS](https://www.gismokykla.lt/filtrai/) FILTRAIS

Filtrai naudojami norint atrinkti ir išskirti duomenis pagal atributinę informaciją. Jie suteikia galimybę apriboti žemėlapyje esantį objektų skaičių, o panaudojus filtrus juos visada galima nuimti, pakeisti ar vėl uždėti.

Jūsų draugas seismologas prašo Jūsų pagalbos – jis nori, kad žemės drebėjimų žemėlapyje atrinktumėte tik tuos žemės drebėjimus, kurių drebėjimų stiprumas užfiksuotas ne žemesnis nei 5 ir kuriems priskirtas cunamio pavojus.

### SLUOKSNIO ĮKĖLIMAS

1. Pirmiausia prisjunkite prie savo ArcGIS Online paskyros (jei paskyros dar neturite,

susikurkite ją pagal [instrukciją](https://www.gismokykla.lt/paskyros_kurimas/)).

2. Nueikite į Programėlių vykdyklę (1) ir pasirinkite Map Viewer (2).

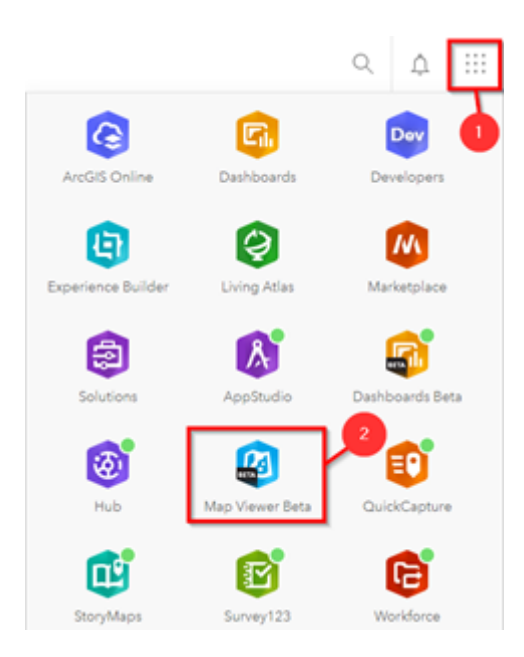

3. Jums reikės žemės drebėjimų žemėlapio.

Jei praėjote pamokėlę "Turinio paieška Living Atlas" Jūsų žemės drebėjimų žemėlapis yra Jūsų paskyros aplanke.

Jeigu ne, pamokėlę galite rasti [čia](https://www.gismokykla.lt/turinio-paieska-living-atlas-2/).

Jei šio žemėlapio neturite galite įsikelti naują žemėlapio sluoksnį.

Prie Layers pasirinkite Add layer (1), iškrentančiame sąraše pasirinkite, kad žemėlapių ieškosite Living Atlas (2) rinkinyje.

Norint sukonkretinti informaciją *paieškos laukelyje* (3) įveskite frazę *"Recent earthquakes"* ir pasirinkite Esri sukurtą žemėlapio sluoksnį.

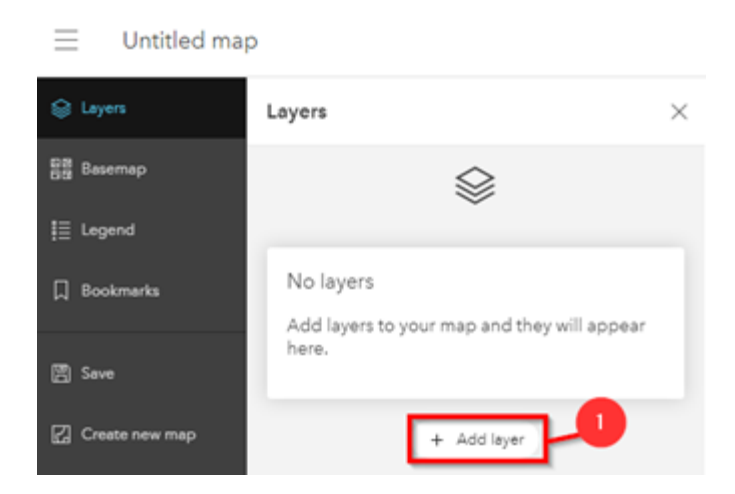

#### Add layer

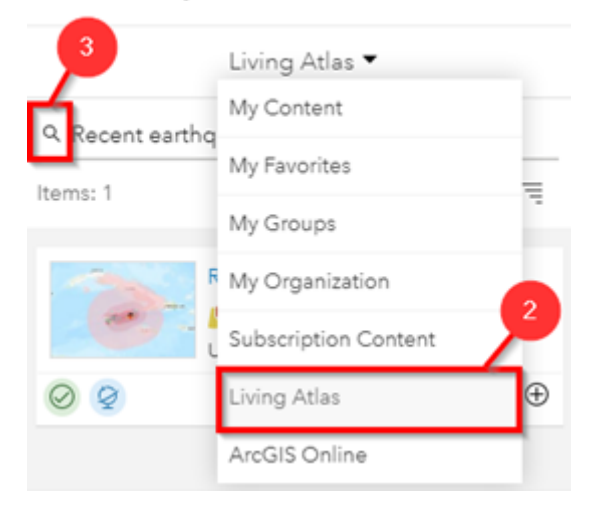

Matysite žemėlapio aprašą, nepamirškite su juo susipažinti. Apačioje rasite mygtuką Add to map, jį paspaudę pridėsite sluoksnį.

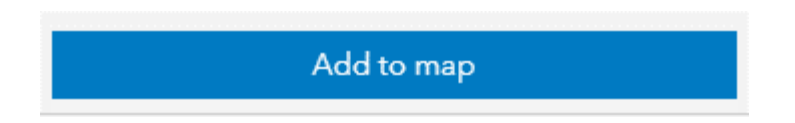

## FILTRŲ TAIKYMAS

Jums reikia atrinkti ir išskirti žemės drebėjimus, kurių drebėjimų stiprumas ne žemesnis nei 5.

1. Nueikite į skiltį Filter (1). Pasirinkite Add expression (2).

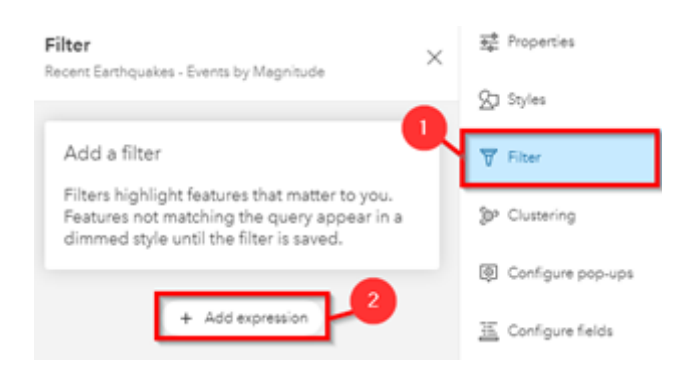

2. Spauskite EVENT ID, sąraše suraskite Magnitude ir paspauskite Replace.

3. Antrame laukelyje iš iškrentančio sąrašo pažymėkite funkciją *is at least* (1), bei nustatykite reikšmę *5* (2). Spauskite Save, filtras bus pritaikytas.

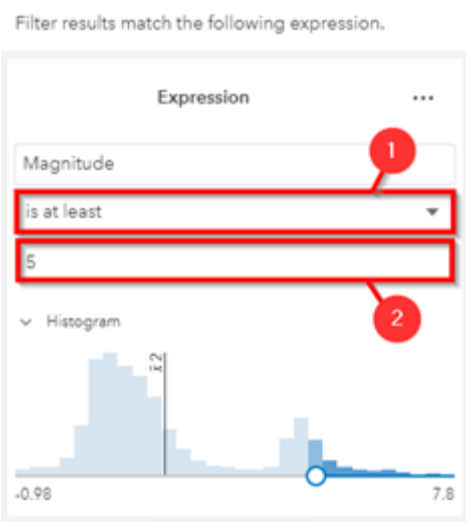

Dabar žemėlapyje galite matyti tik tuos žemės drebėjimus, kurių stiprumas ne žemesnis nei 5, visi kiti drebėjimai yra "paslėpti". Jums dar reikia pritaikyti antrąjį filtrą.

4. Pridėkite antrą filtrą, kuris iš jau atrinktų žemės drebėjimų atrinks tuos, kuriems buvo priskirtas cunamio pavojus. Nueikite prie filtrų spauskite Add expression.

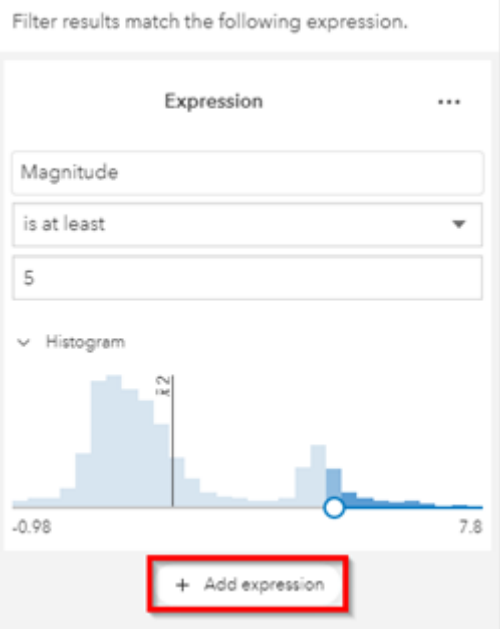

5. Vėl spauskite EVENT ID, sąraše suraskite Tsunami flag ir paspauskite Replace.

6. Antrame laukelyje iš iškrentančio sąrašo pažymėkite funkciją *is* (1), bei nustatykite reikšmę *1* (2).

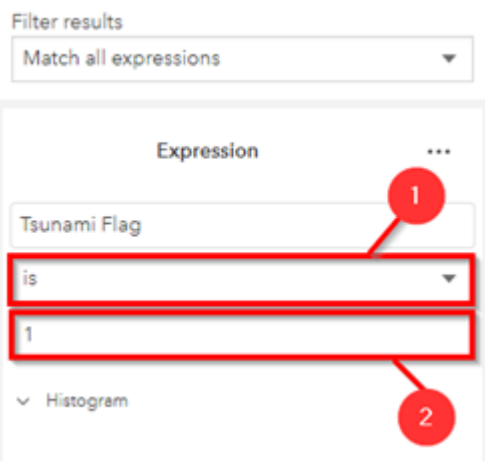

7. Spauskite Save. Filtras bus pritaikytas, dabar žemėlapyje matysite tik tuos žemės drebėjimus, kurių drebėjimo stiprumas buvo ne žemesnis nei 5 ir kuriems buvo priskirtas cunamio pavojus.

8. Nepamirškite išsaugoti žemėlapio.